# MPC562BC (Badge Card)

**Evaluation Board for the Motorola MPC562 Microcontroller**

**Users Manual**

**© Axiom Manufacturing, 2002** 2813 Industrial Lane Garland, TX 75041 (972) 926-9303 FAX (972) 926-6063

email: [support@axman.com](mailto:Sales@axman.com) web: [http://www.axman.com](http://www.axman.com/)

### **CONTENTS**

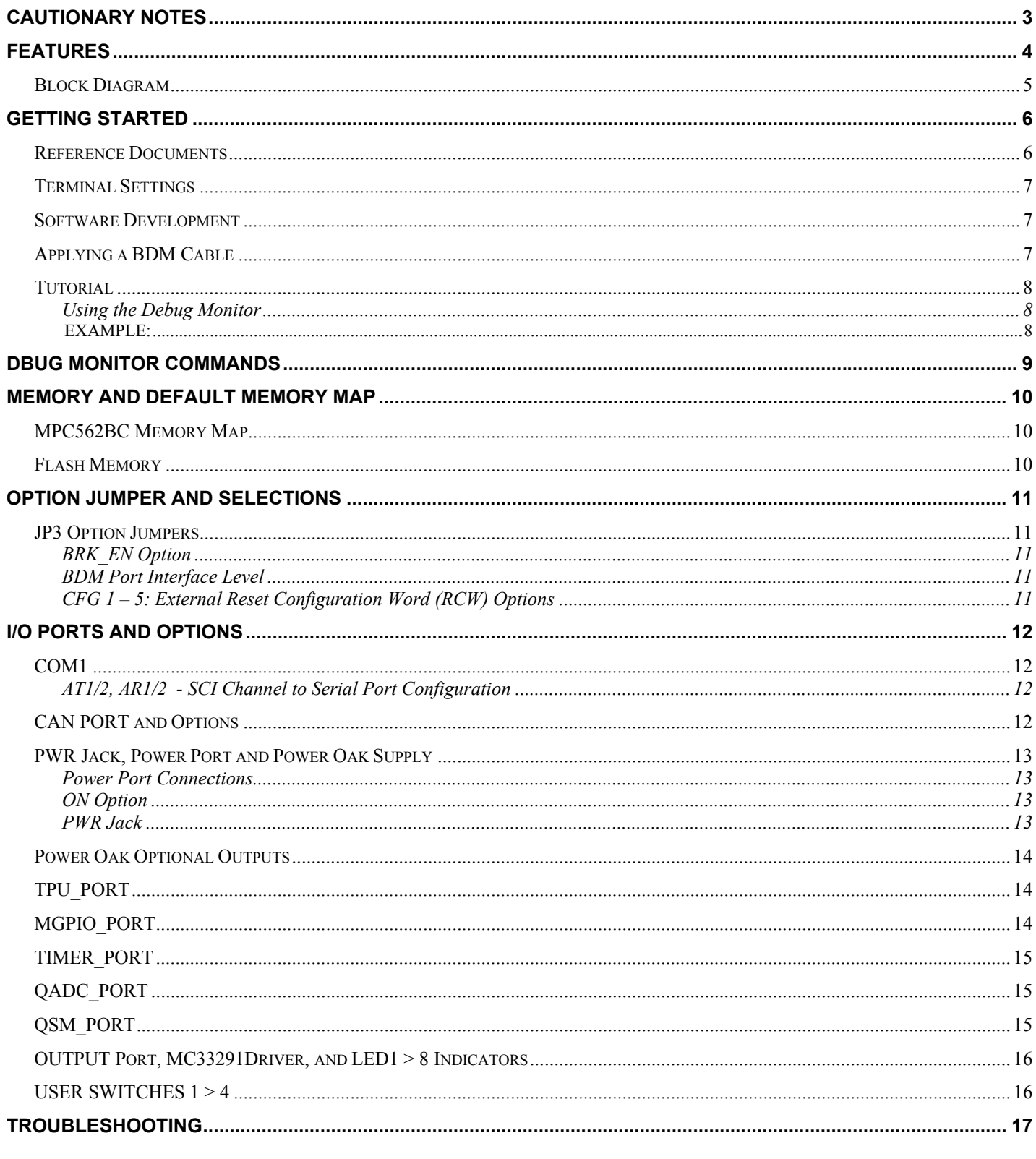

### **Specifications**

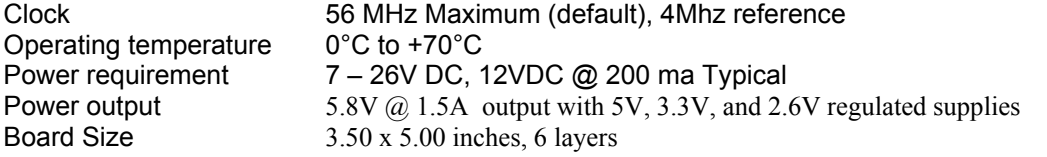

# <span id="page-2-0"></span>**Cautionary Notes**

Axiom Manufacturing reserves the right to make changes without further notice to any products to improve reliability, function or design. Axiom does not assume any liability arising out of the application or use of any product or circuit described herein; neither does it convey any license under patent rights or the rights of others. Axiom products are not designed, intended, or authorized for use as components in systems intended for surgical implant into the body, or other applications intended to support or sustain life, or for any other application in which failure of the Axiom product could create a situation where personal injury or death may occur. Should Buyer purchase or use Axiom manufacturing products for any such unintended or unauthorized application, Buyer shall indemnify and hold Axiom Manufacturing and its officers, employees, subsidiaries, affiliates, and distributors harmless against all claims, costs, damages, and expenses, and reasonable attorney fees arising out of, directly or indirectly, any claim of personal injury or death associated with such unintended or unauthorized use, even if such claim alleges that Axiom Manufacturing was negligent regarding the design or manufacture of the part or system.

#### **EMC Information on MPC562BC**

- 1. This product as shipped from the factory with any associated power supplies and cables, has not been tested to meet the requirements of any regulatory standards.
- 2. This product is designed and intended for use as a development platform for hardware or software in an educational or professional laboratory.
- 3. In a domestic environment this product may cause radio interference in which case the user may be required to take adequate measures.
- 4. Anti-static precautions must be adhered to when using this product.
- 5. Attaching additional cables or wiring to this product or modifying the products operation from the factory default as shipped may effect its performance and also cause interference with other apparatus in the immediate vicinity. If such interference is detected, suitable mitigating measures should be taken.

#### **\*\*\*\* ESD PRECAUTIONS ARE REQUIRED WHEN HANDLING THIS PRODUCT \*\*\*\***

# <span id="page-3-0"></span>**Features**

The MPC562BC Badge Card is an evaluation board for the Motorola MPC562 PowerPC microcontroller. The board provides for evaluating target applications applied to MPC562 microcontroller. The evaluation system is Plug and Play with the supplied Debug Monitor firmware in the on-board 16M Byte flash memory. Other features include the Power Oak MPC500 series companion power supply, RS232 and CAN communication ports, a MC33291 driver with Output port, and User Switches and Indicators. The kit version provides Serial Cable, Wall Plug power source, printed hardware manual, and the MPC5xx support CD with example software, support software, GNU C/C++ compiler, and technical manuals. For MPC562 hardware or software Development support refer to the MPC564EVB, CME564, or CMD-562 development boards. Note: The MPC564 is identical in operation and features to the MPC562 but also provides internal flash memory.

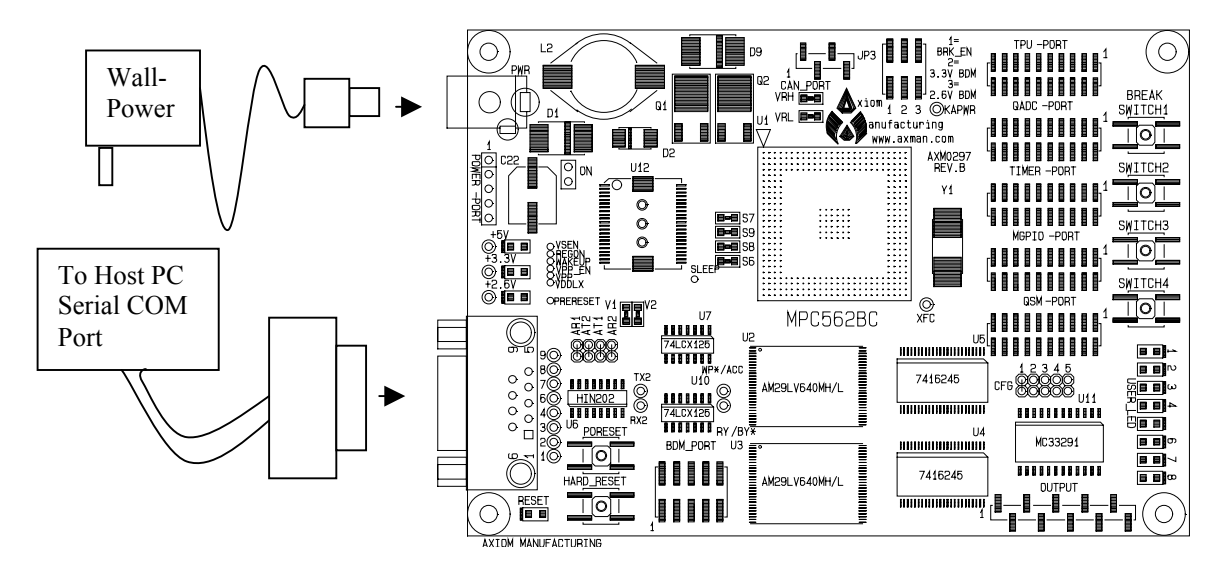

**MPC562BC**

### **MPC562 Badge Card Features (MPC562BC)**

- **MPC562** Microcontroller capable of 56Mhz operation
- **4Mhz reference oscillator**
- **Flash Memory**, 4M x 32 (2 x AMD AM29LV640M)
- **Power Oak** (MC33394) Power supply w/ CAN A transceiver, QSPI A controlled.
- **BDM** Development Port, 10 pin standard with 3.3 or 2.6V optional I/O.
- **COM1** SCI\_1 w/ RS232 type DB9-S Connection
- **CAN\_A Port** 1 x 4 header with CAN\_A channel from Power Oak transceiver
- **QSM Port** 2 x 10 pin 2mm header with QSM and CAN I/O
- **MIOS Port** 2 x 10 pin 2mm header with MGPIO digital I/O.
- **TIMER Port** 2 x 10 pin 2mm header with MDA and PWM I/O.
- **TPU A Port** 2 x 10 pin 2mm header with Timing Processor I/O.
- **QADC\_A Port** 2 x 10 pin 2mm header with Analog I/O.
- **OUTPUT Port**  1 x 10 pin .1 inch header with MC33291 outputs, QSPI\_A controlled.
- **POWER Port** no header, Power supply access.
- **Power Indicators** Supply voltage indications for 5, 3.3, and 2.6V supplies
- **Reset Switches** POR and Hard reset buttons.
- **User Components:**
	- 8 indicators, Output port controlled or by user connections to I/O.
- 4 push switches, QADC\_B inputs, SW1 option for Monitor Abort or Break function.
- **Debug Monitor** firmware installed in flash.
- **Hard Reset** configuration is fixed, No bus access by header pins.

<span id="page-4-0"></span>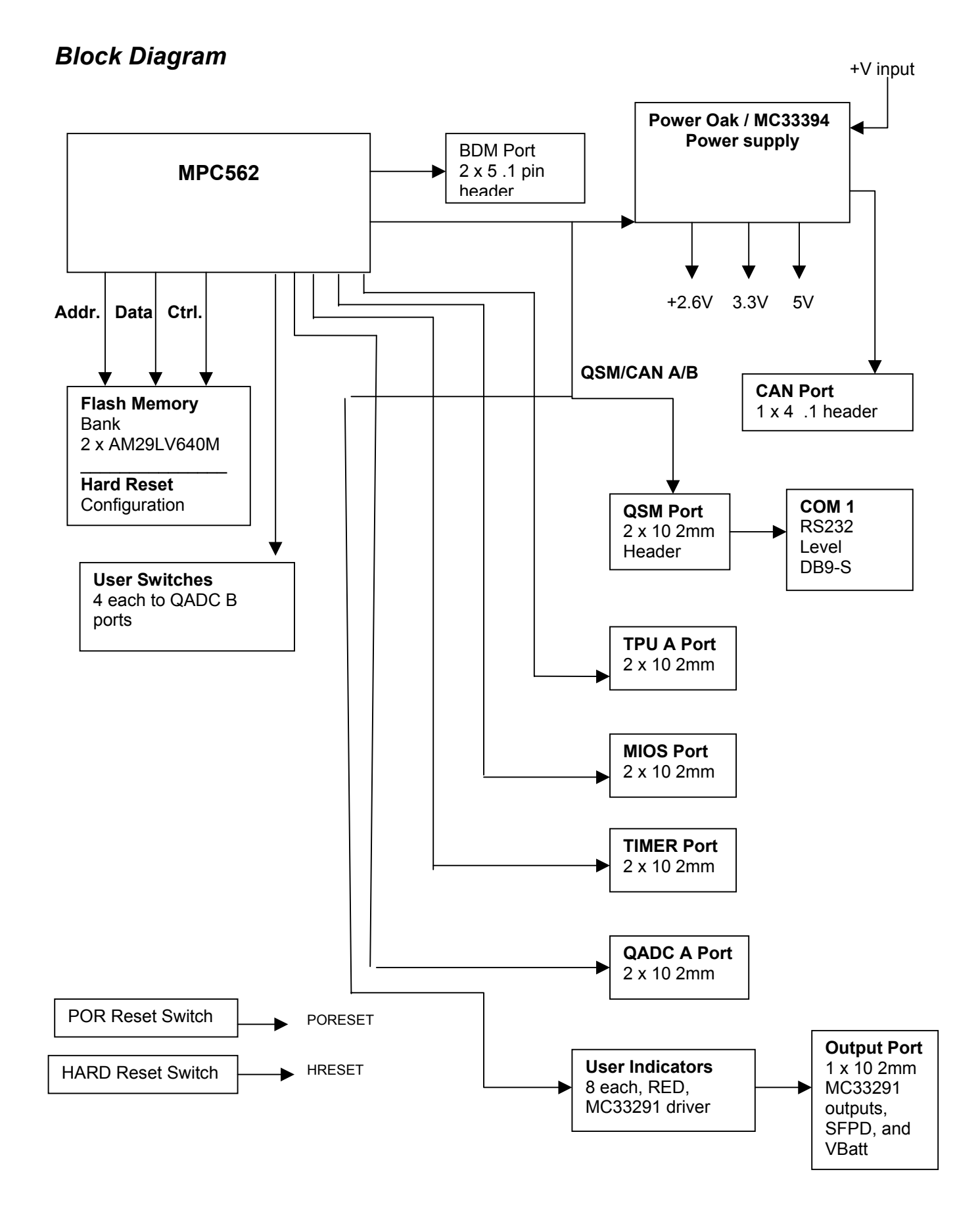

# <span id="page-5-0"></span>**Getting Started**

This section assumes that you have just received your board from the manufacturer. If this is not the case then options may have been changed so that the board may not function as expected. See the "Option Jumper and Selections" section of this manual and return to "default" positions before proceeding.

To get started quickly, perform the following test now to make sure the board is working correctly:

- 1. Connect one end of a standard 9-pin serial cable to a free COM port on your PC. Connect the other end of the serial cable to the Serial connector on the board. See FEATURE view for example of cable installation.
- 2. Install from the MPC5xx support CD and launch the provided terminal software AXIDE or run a standard ANSI terminal communications program set to 19.2K baud, N,8,1. Any terminal program will work, including the simple terminal that comes with MS Windows (HyperTerminal).
- 3. Launch the AXIDE program and select  $\sqrt{\gamma}$  check mark tool button. Set the baud rate to 19.2K and enable the XON /XOFF controls. Note that the XON/XOFF flow controls are required with the monitor on this board.
- 4. Connect the +12VDC wall plug power supply or other power source to a wall outlet and then install the power plug into the MPC562BC power jack. Observe the +5V, +3.3V, and +2.6V Voltage Indicators on the board for all on. If any indicators are not lighted, remove and reapply the power plug into the power jack.

Notes:

- 1) The Power Oak supply may fault on the ground bounce induced by the application of power the first time.
- 2) If you are applying a BDM cable, see the "Applying a BDM Cable" chapter in the manual.
- 5. Press the PORESET button (RESET indicator should light). If everything is working properly, you should see the dBUG monitor prompt, similar to the following:

```
Part Number: 0x36
MaskNum: 0x10
Copyright 1995-2002 Motorola, Inc. All Rights Reserved.
MPC562 MPC562BC Firmware v3b.1a.1a (Build XXX on XXX XX 20XX xx:xx:xx)
Enter 'help' for help.
dBUG>
```
Your board is now ready to use! If you do not see the monitor prompt, press then release the PORESET button on the board again and verify the RESET indicator did light during the switch press. If the text is corrupt, verify host software serial settings, connections and PC COM port operation. See the **TROUBLESHOOTING** section of this manual if operation is questionable.

### <span id="page-5-1"></span>*Reference Documents*

The Provided MPC5xx support CD contains many documents that the user will find valuable during development. Following is a partial list:

/Documents/boards/MPC562BC/MPC562BC\_man.pdf MPC562BC board user manual /Documents/boards/MPC562BC/MPC562BC\_dBUG\_V0.pdf **dBUG** monitor manual for the MPC562BC board version. /Schematics/MPC562BC/MPC562BC\_SCH\_a.PDF MPC562BC rev A schematic diagrams. /Documents/Manuals/MPC561-4/START.pdf MPC562 Microcontroller Device user guide /Documents/components/PC33394\_P24.pdf MC33394 Power Oak device data sheet /Documents/components/AM29LV640MH.pdf AM29LV640ML Flash memory device data sheet. /Documents/components/MC33291.pdf MC33291 Driver device data sheet

### <span id="page-6-0"></span>*Terminal Settings*

The utility software provided uses the serial port connected to your PC running a terminal program as described under "Getting Started". While you can use almost any commercial or free serial communications terminal interface, it is important that you configure it to work properly with this board. The following settings are important:

- 1. BPS: 19.2K baud, Data Bits 8, Parity none, Stop Bits 1
- 2. Flow Control should be set to SOFTWARE or XON/ XOFF method to support this monitor.
- 3. Emulation should be ANSI
- 4. When uploading files to the board, be sure to send in Text mode.
- 5. When programming FLASH type memory, you must use the XON / XOFF flow control.

The free terminal program that works well with this board called "AXIDE" is provided on the support CD. It is also available for download from the manufacturers web site at [www.axman.com.](http://www.axman.com/)

### <span id="page-6-1"></span>*Software Development*

The provided monitor software initializes the clock to run this board at 56 MHz and configures the SCI1 baud rate to 19.2K baud at this clock frequency. The default clock frequency is 20Mhz from Hard Reset condition. User can set the clock frequency by changing the PLL Registers of the MPC562 in the initialization software. Software operated under the monitor's control should not change the clock setting or baud rate unless necessary. Changing the baud rate or clock setting will effect the monitor's communication and may require application of Reset to recover the monitor.

The MPC562BC is best applied with operating evaluation software that will exercise different features of the MPC562 device. The **dBUG** Monitor installed will provide supervision of loading and executing software examples.

### <span id="page-6-2"></span>*Applying a BDM Cable*

The MPC562BC board is not recommended for BDM tool assisted software development and debugging. The BDM port is provided primarily to initialize and test the board at the factory. The user may apply BDM based tools to the board without warranty or support. The following notes apply to BDM operation on the MPC562BC board:

- 1) Power Sequencing: The BDM cable should only be installed while the MPC562BC board is not powered. If the MPC562BC board is powered off, the BDM cable should be removed and reapplied prior to applying power to the MPC562BC board again.
- 2) JP3 = 3.3V BDM: Some BDM cables may prevent proper power up by the Power oak power supply device when the JP3 BDM voltage selection is set to the 3.3V position. The trouble symptom in this case is that power is applied to the MPC562BC board but the voltage indicators will not light and no voltages are available. The cure to this problem is to remove the JP3 =  $3.3V$ BDM option jumper prior to applying power to the MPC562BC board with the BDM installed. After power-up, install the JP3 = 3.3V BDM option jumper and press the PORESET button once. This problem should not occur in the JP3 = 2.6V BDM option setting if correct sequencing of connections and power are performed.
- 3) User Memory space: The BDM environment user memory space is limited to the MPC562 internal SRAM memory from  $0x3F8000 > 0x3FFFF.$  The BDM will not be able to load the external flash memory unless it has utilities to perform a parallel 2 x 16 bit wide flash memory programming operation. BDM code execution control may not operate in the external memory space unless hardware breakpoint features are provided.

### <span id="page-7-0"></span>*Tutorial*

The following brief tutorial will help you become familiar with software development on this board quickly.

#### <span id="page-7-1"></span>**Using the Debug Monitor**

This board ships with a **dBUG** monitor installed in the flash memory. See the **dBUG** Monitor manual provided on the support CD for complete commands and instructions, see the reference document list for the CD loactation.

Applying the monitor program and any serial communications terminal program, it is possible to display and modify memory and registers on the board from any host PC. Debug operations are also supported such as loading object code and symbols, stepping or tracing code operation, and setting breakpoints to halt execution at a certain point. These are performed by typing commands into the terminal program on the PC. Type help at the **dBUG** command prompt and hit <enter> for a complete list of available commands.

Experiment with some of the commands like reading (MD) and modifying (MM) memory. Make sure that memory space being manipulated is mapped to valid addresses or the monitor program will perform an exception process. When applying the monitor be aware that it also requires resources for operation such as memory and the serial port. Review the Memory map section to identify User space and Monitor memory space. Note that User SRAM memory is provided from 0x3FA000 to 0x3FFFFF. The monitor program applies SRAM from 0x3F9800 - 0x3F9FFF for its own use. If the monitor ram memory region is modified while the monitor is operating, it may require a RESET sequence. The monitor will also apply the external flash memory for user code space from 0xFF00 0000 to 0xFFEF FFFF and monitor space from 0xFFF0 0000 to 0xFFFF FFFF.

#### <span id="page-7-2"></span>*EXAMPLE:*

A simple "hello world" program example is provided on the CD in the \Examples\MPC562BC directory. Follow these steps to load and execute the example from internal RAM using the **dBUG** monitor program:

- 1. At the monitor prompt **dBUG>** type **DL** and hit <enter>.
- 2. Select the AXIDE **Upload** button (or send text file command from your terminal program) and locate the file named **"HELLO\_R.S19"** included on the support CD in the \Examples\MPC562BC directory. Send this file to the board.
- 3. When finished uploading, type **go 3FA004** at the command prompt. You should see the phrase "Hello World!" echoed back to the screen, which is all that this simple test program does, each time you hit a key.
- 4. To exit from this test program, hit a RESET button on the board.

This example program was compiled with the Diab Data compiler. The source files and scripts used are included on the support CD as follows:

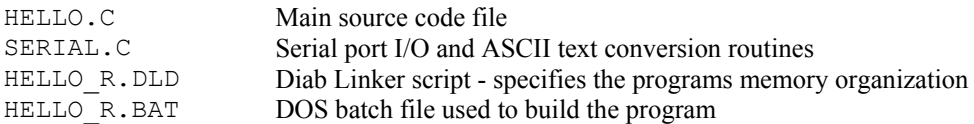

# <span id="page-8-0"></span>**dBUG Monitor Commands**

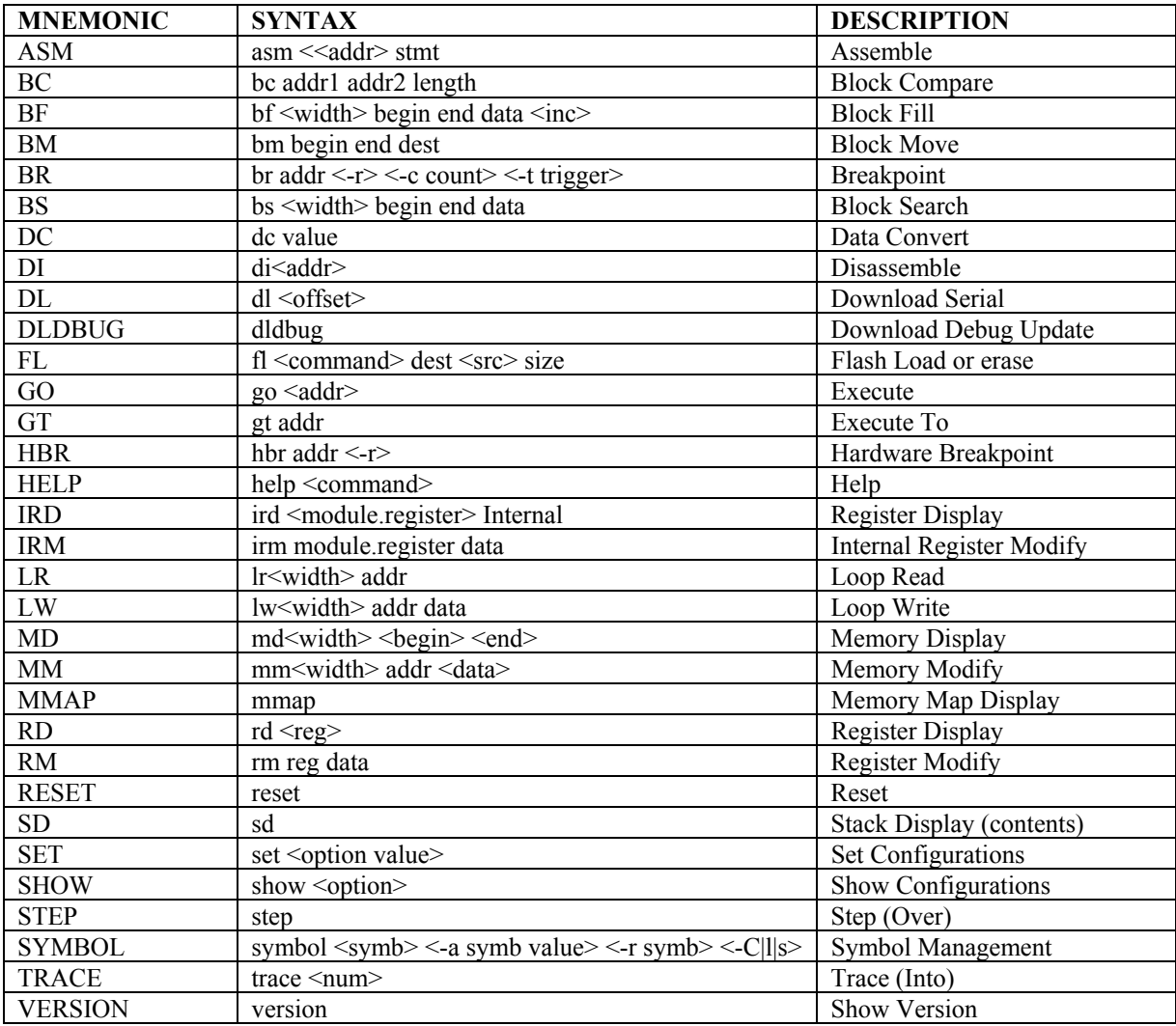

## <span id="page-9-0"></span>**Memory and Default Memory Map**

The MPC562BC board provides one external memory bank of 16M Byte flash memory. The MPC562 chip select CS0 is applied to the external memory bank. The MPC562BC board requires that start-up code be available in the external memory bank at all times. The Monitor provided will protect itself from being erased or programmed over. User must use caution not to bulk erase the external flash memory devices in user code or the board may become inoperable. In the case of a complete external flash erasure, the BDM must be applied to recover the operation.

### <span id="page-9-1"></span>*MPC562BC Memory Map*

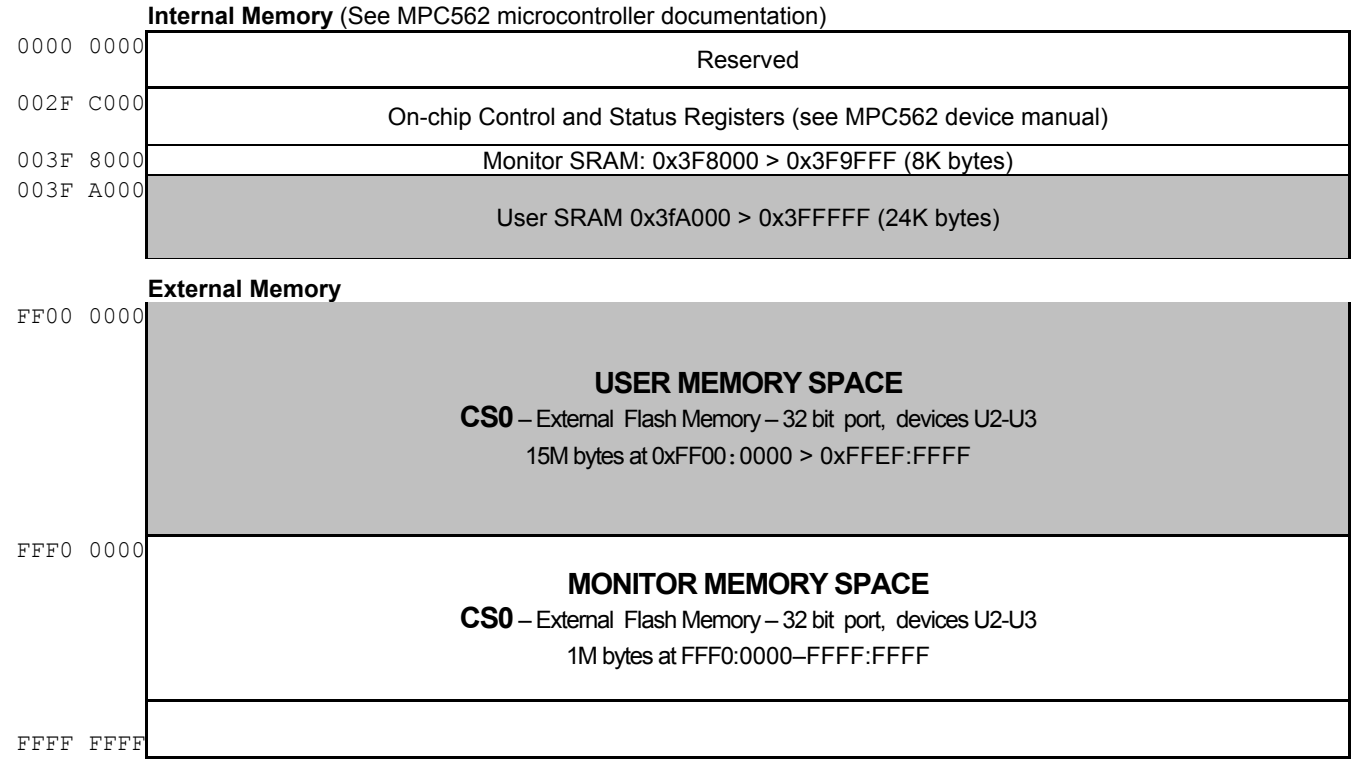

Note: Shaded areas are user memory space.

### <span id="page-9-2"></span>*Flash Memory*

The Flash Memory Bank consists of two Am29LV640M flash memory devices installed as U2 and U3 on the MPC563BC board. These devices require a 32 bit wide port and must be written in 32 bit word size data as two parallel 16 bit devices. Read operations are possible in bytes, half words, or words. Wait states (6) are required to access in asynchronous mode and burst type access is not allowed. Refer to the specific device data sheet and sample software provided for configuring the flash memory.

User should note that the Debug Monitor firmware is installed in these same flash devices and the user must prevent removal of the utility boot block section. Development tools or user application programs may overcome the monitor self-protection and erase or corrupt the Debug Monitor. If the Debug Monitor becomes corrupted and monitor operation is desired, the firmware must be programmed into the flash again by applying a BDM cable and supporting host software. The files required to reload the monitor in the flash erased state are provided on the support CD. User should use caution to avoid the reprogramming of the monitor s situation.

Due to the application of the flash as parallel 16 bit wide devices, the sector size is doubled. Each flash sector is 128K bytes or 0x20000 hex is size. This fact should be noted when applying the **dBUG** monitor FL commands. Following is an example of the USER flash sector size and address locations:

Sector  $0 = 0x$ FF00 0000 > 0xFF01 FFFF Sector  $1 = 0xFF02\,0000 > 0xFF03$  FFFF

Sector  $2 = 0xFF04\,0000 > 0xFF05$  FFFF  $\dots$  Sector  $119 = 0x$  FFEE 0000 > 0xFFEF FFFF

# <span id="page-10-0"></span>**Option Jumper and Selections**

### <span id="page-10-1"></span>*JP3 Option Jumpers*

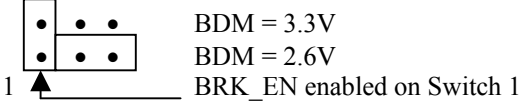

JP3 Default positions indicated.

#### <span id="page-10-2"></span>**BRK\_EN Option**

The BRK\_EN or Break Enable option is provided to allow an IRQ0 NMI interrupt to occur on SW1 being pressed. This feature is provided to support the **dBUG** Monitor ABORT operation to stop user code execution and return to the Monitor command prompt. When the option jumper is installed, depressing SWITCH 1 will cause a low active level to be applied to the MPC562 IRQ0/NMI.

#### <span id="page-10-3"></span>**BDM Port Interface Level**

JP3 provides the option of 2.6V or 3.3V interface levels on the BDM port. This allows the use of legacy MPC555 BDM tools on the MPC562. The option is set for 2.6V interface from the factory. See the Applying a BDM Cable section of this manual for other notes.

#### <span id="page-10-4"></span>**CFG 1 – 5: External Reset Configuration Word (RCW) Options**

CFG1, 2, 3, 4,and 5 provide the user access to 5 of the external Reset Configuration Word (RCW) bits not normally required for default MPC562BC operation. The CFG1 option is connected by default to move the Reset and interrupt vector table to the 0xFFF00000 base address for **dBUG** monitor operation. CFG1 maybe isolated by cutting the trace between the 2 option pin pads on the top of the board. The CFG2 – 5 options are not connected and defaulted to the 0 level. The user may apply a wire jumper between the 2 pad positions of each CFG1 – 5 option to provide a logic high level on the respective bit position during external RCW operation. Following is the option definition table:

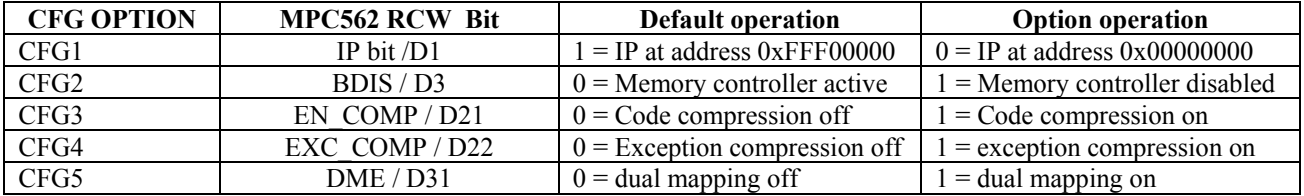

# <span id="page-11-0"></span>**I/O Ports and Options**

### <span id="page-11-1"></span>*COM1*

COM-1 serial port with female DB9 connector is available for RS232 operation of the MPC562 SCI channel 1. MPC562 SCI channel 2 is provided with RS232 levels at the TX2 and  $RX@$  test Pad locations. COM1 port provides direct connection to a host PC with a straight thruogh type 9 pin serial cable. Following is the standard pin out for the 9 pin serial connector (DB9-S):

DB9-S connections:

- Pin 1, 4, and  $6 =$  group connected for DTR/DSR flow control null back to host
- Pin  $2 = TXD$  output (RS232 level)
- $Pin 3 = RXD input (RS232 level)$
- Pin 5 = Ground/Vss/Common
- Pin 7 and 8 = group connected for RTS/CTS flow control null back to host
- $Pin 9 = open$

#### **Notes:**

- 1. COM ports provide connection pads  $1 9$  behind the DB9 cable connector so the user may modify operation of the serial connections. Each connection pad is numbered for the associated serial connector pin. Each connection pad can be isolated from the others if grouped above, by cutting the associated trace to the pad on the bottom side of the board.
- 2. RS232 translators available to SCI channel 2 may be applied to the COM port by isolating the MPC562 SCI signals to the RS232 transceiver and applying the associated RS232 level input or output. User should refer to the schematic diagrams of the board to make sure correct signals and connections are isolated and reconnected for the new application.

#### <span id="page-11-2"></span>**AT1/2, AR1/2 - SCI Channel to Serial Port Configuration**

The Axx cut-away options provide a means of isolating the individual SCI RXD and TXD signals from the RS232 interface translator device (U6) and COM port operation. This allows the SCI channels to be used for other purposes, possibly on the QSM port connector. Following is a table of the SCI signals and AT/R\_ positions used for enabling RS232 and COM port operation. Note: 2mm pin header maybe installed after cutaways are cut to allow jumper option.

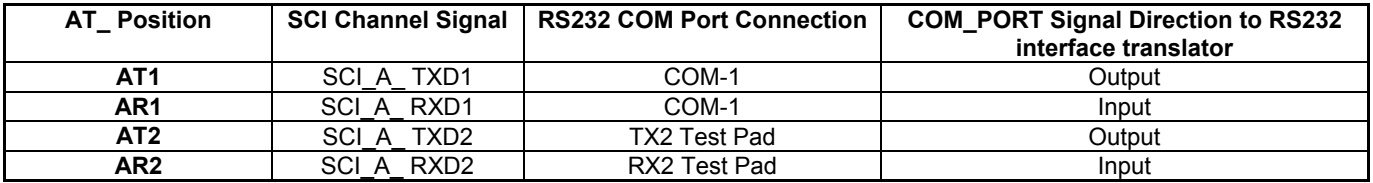

### <span id="page-11-3"></span>*CAN PORT and Options*

The MPC562BC board provides one CAN transceiver with I/O port: CAN\_PORT. The CAN\_PORT is supported by the Power Oak CAN transceiver. The MPC562 CAN\_A port is directly interfaced to the Power Oak transceiver and can not be isolated easily. The MPC562 CAN\_B and C ports are provided on the QSM\_PORT and MGPIO\_PORT respectfully.

**CAN\_PORT:** The MPC562 CAN\_A channel transceiver is provided by the Power Oak (PC33394). This transceiver has software selectable options via the A\_QSPI0 channel which may communicate with the Power Oak device. See the PC33394 data sheet for details. A 4.7K ohm pull-up is provided on the CAN\_A TX signal. Options S6 - S9 are provided near the Power Oak device to allow isolation of the QSPI signals to the Power Oak.

#### **CAN\_PORT Connector**

These ports provide the CAN transceiver input and output connection to the CAN bus. The bias or termination for the CAN bus is provided on the EVB board but not populated. If required, the user must install these components in the RAx, RBx, or RCx locations near the respective CAN port. Following are the pin connections for the ports:

- $Pin 1 = CAN-Hi$  level signal
- $Pin 2 = CAN$ -Lo level signal
- Pin  $3 =$  Ground or common (this is required for proper return path on CAN bus)
- Pin  $4 = +5V$ supply for remote use or bias of CAN bus.

#### **CAN\_PORT Termination Options**

The RA1-3 option locations provide the CAN\_PORT with the ability to add bias and/or termination resistance. RA1 location provides low bias (to ground) on the CAN Hi signal. RA3 location provides high bias (to  $+5V$ ) on the CAN Low signal. RA2 location is 120 Ohms by default and provides termination between the respective CAN Port CAN Hi and CAN Low signals.

### <span id="page-12-0"></span>*PWR Jack, Power Port and Power Oak Supply*

The Motorola MPC5xx Oak series companion power supply Power Oak (PC33394) is provided on the MPC562BC board. This device provides many features designed for automotive application but may also be useful for industrial or general purpose applications. See the PC33394 data sheet on the support CD for full description of features, operation, and capability.

The Power Oak provides a regulated switch mode power source for the 2.6V, 3.3V, and 5V supplies on the EVB board. The basic application of the Power Oak provides the Reset signals, back-up supplies for the KAPWR and IRAMSTBY to the MPC562, and the CAN A port transceiver. Options are available on the board and some under software control via the MPC566 QSPI port to modify the Power Oak application.

The Power Port provides tap points for the power supply outputs from the Power Oak. Following is the Power Port pin assignment:

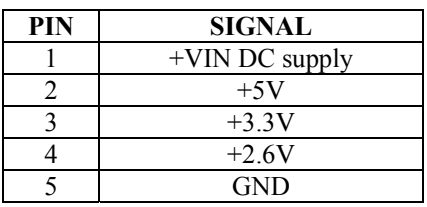

#### <span id="page-12-1"></span>**Power Port Connections**

Refer to Power Oak document for application of the provided power sources.

#### <span id="page-12-2"></span>**ON Option**

The ON option provides a constant enable to the VIGN signal so the Power Oak is enabled upon power application. The ON option maybe opened by cutting the trace between the 2 option pads on the top side of the board. This will allow application of the VIGN signal externally with a switch or other source. Basic operation of the VIGN signal is to apply +VIN to enable the Power Oak supplies.

#### <span id="page-12-3"></span>**PWR Jack**

PWR jack connection provides power input from the supplied wall plug power source. Typical input is +12VDC. The PWR jack provides a center positive terminal and ground outside sleeve. The jack accepts 2.1mm inside x 5.5mm outside power plugs.

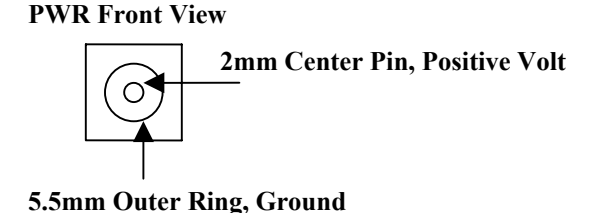

### <span id="page-13-0"></span>*Power Oak Optional Outputs*

Several test or tap points surround the Power Oak supply to allow the user access to many of the features. Following is the summary table (also refer to MPC562BC schematic sheet 4):

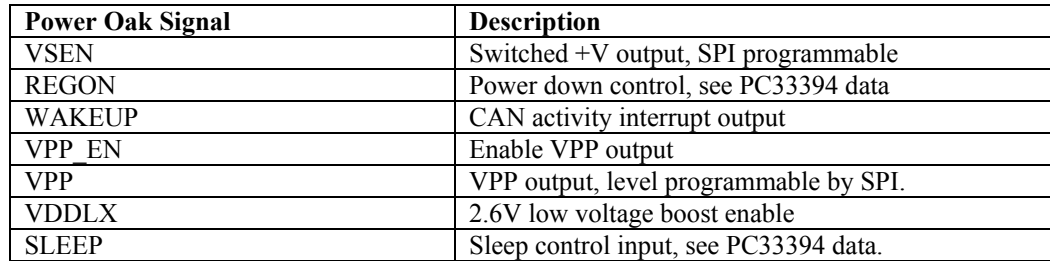

### <span id="page-13-1"></span>*TPU\_PORT*

The TPU (Timing Processor Unit) Ports provide access to the MPC562 TPU A on a 20 pin header. TPU B is not available on the BC board.

#### **TPU\_PORT connections**

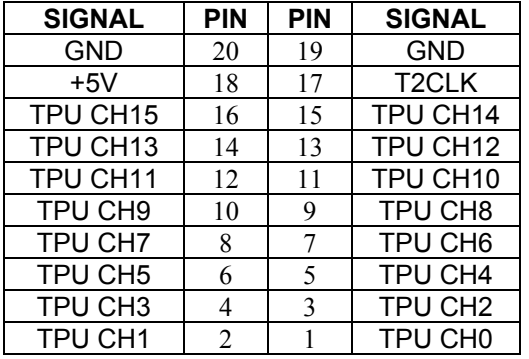

### <span id="page-13-2"></span>*MGPIO\_PORT*

The MGPIO Port provides access to the MPC562 MIOS14 module MGPIO signals on a 20 pin header.

#### **MGPIO\_PORT connections**

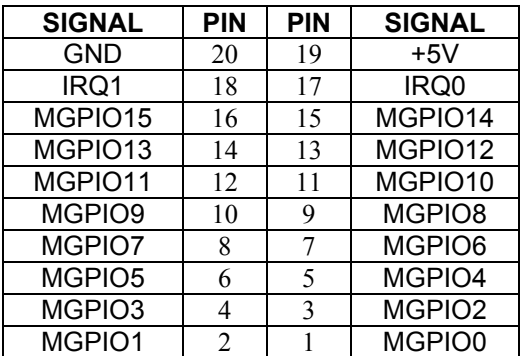

### <span id="page-14-0"></span>*TIMER\_PORT*

The TIMER Port provides access to the MPC562 MIOS14 module MDA and PWM timer signals on a 20 pin header.

**TIMER\_PORT connections**

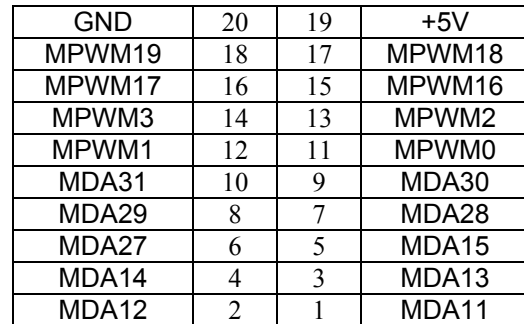

### <span id="page-14-1"></span>*QADC\_PORT*

The QADC Port provides access the MPC566 QADC\_A port A and B connections on a 20 pin header. QADC\_B port  $A0 > A3$  are applied to the User Switches, all other QADC\_B ports are not available on the BC board.

#### **QADC PORT connections**

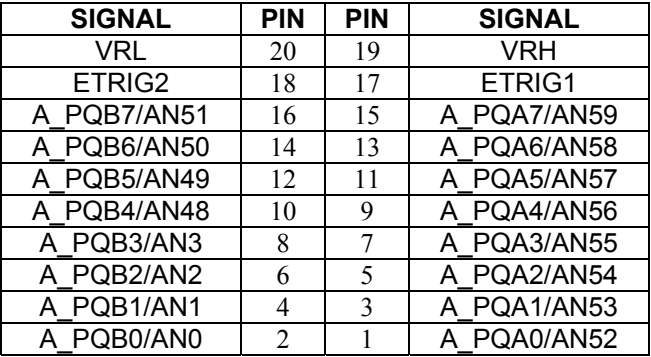

#### **VRH and VRL QADC Reference Supplies**

MPC562BC cut-away pads VRH and VRL provide connection to MPC562 VDDA and VSSA for the VRH and VRL reference signals respectfully. One or both of these pads may be cut to apply an external reference voltage to the QADC PORT.

### <span id="page-14-2"></span>*QSM\_PORT*

The QSM (Queued Serial Module) Ports provide access to the MPC562 QSM I/O ports, SCI ports, SPI ports, CAN ports and 2 Interrupt signals on a 20 pin header. The signals are provided directly from the MPC562. User should note other connections and options for the communication interfaces mentioned earlier in the manual before applying these ports.

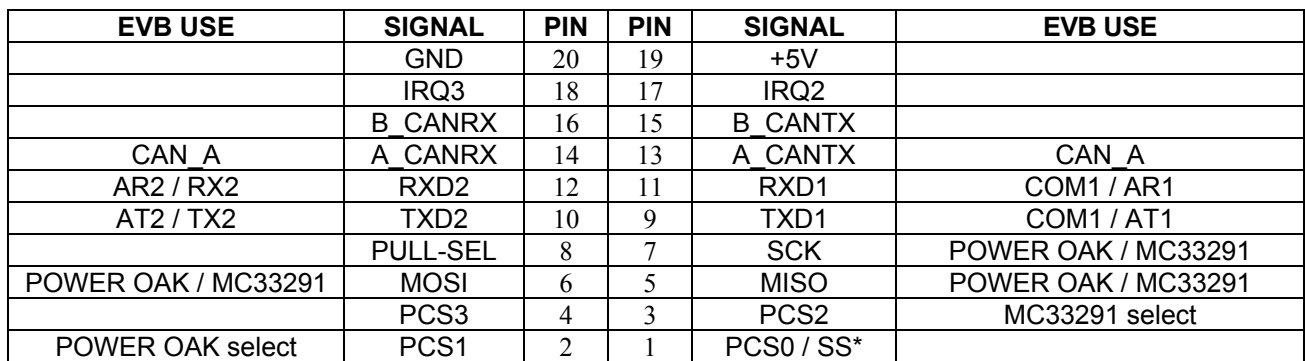

#### **QSM\_PORT connections**

### <span id="page-15-0"></span>*OUTPUT Port, MC33291Driver, and LED1 > 8 Indicators*

The MPC562BC board provides an OUTPUT port that provides the MC33291 high current sink outputs or User Indicator LED1 > 8 inputs. The user should not apply the Output port as indicator inputs while operating the MC33291 outputs. The LED1 > 8 Indicators will light if the associated MC33291 output is enabled or if a user applied signal is of the low logic level (Ground or Vss). The MC33291 device is controlled by commands on the MPC562 QSPI serial channel and the device select signal PCS2 active low. MPC562BC boards revision B and later apply MPC562 QADC\_B port B0 as a Reset signal to the MC33921 device. Example software to operate the MC33291 is on the support CD under Examples/MPC562BC/Test source. The device manual is also provided on the CD. Following is port connection chart:

#### **OUTPUT Port connections**

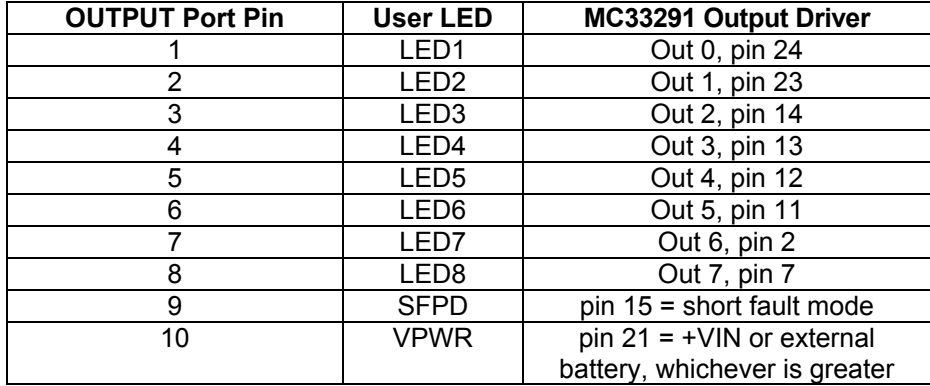

### <span id="page-15-1"></span>*USER SWITCHES 1 > 4*

The MPC562BC provides 4 push button switches (SWITCH1  $>$  4) that maybe applied in user applications or for testing purposes. Switch 1 provides user input and the dBUG Monitor Break or Abort signal if the JP3 BRK\_EN jumper position is installed. Switches  $2 > 4$  provide user input. All switches connect to the MPC562 QADC\_B port A0 > port A3 in order. Switch 1 provides an active low input level and switches  $2 \geq 4$  provide an active high input level when depressed.

#### **Switch connections**

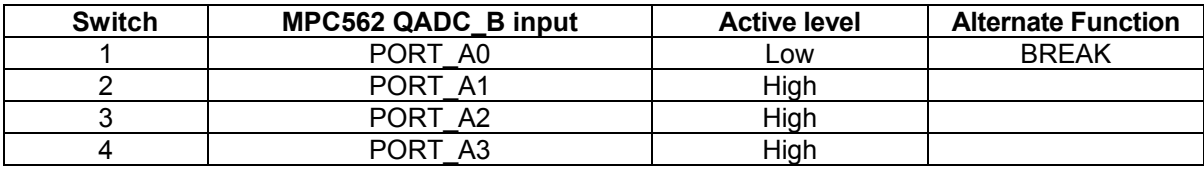

# <span id="page-16-0"></span>**TROUBLESHOOTING**

- 1. No operation and no Voltage Indications on MPC562BC board:
	- a. If applying a BDM, see the applying a BDM notes in this manual.
	- b. Remove PWR jack power connection and all external connections except COM cable.
	- c. Remove option jumpers on JP3.
	- d. Wait 30 seconds.
	- e. Verify wall plug or power source is installed in an AC outlet.
	- f. Install the PWR jack power connection from wall plug or 12VDC power source.
	- g. If no voltage indicators: verify input source between Power Port pins 1 (VIN) and 5 (GND).
	- h. Verify ON option has not been cut or that option jumper is installed.
	- i. Contact factory: [support@axman.com](mailto:support@axman.com)
- 2. Voltage indications ok, no monitor prompt:
	- a. Press PORESET switch and verify RESET indicator lights.
	- b. Verify AxIDE or serial terminal software baud rate and settings.
	- c. Remove BDM if installed.
	- d. Verify CFG1 option is not cut or is closed, CFG2 > 5 are open.
	- e. Verify AT1 and AR1 options are not cut or are closed.
	- f. Contact factory: [support@axman.com](mailto:support@axman.com)
- 3. If you have applied a BDM or executed software that can erase or modify the flash memory, you may have corrupted or erased the monitor.
- 4. When connecting a serial cable to the board, make sure you're using a "straight-through" serial cable (such as the one provided).
- 5. If you get an exception error or if your program "hangs" or appears to jump out into unused memory, it is usually caused by trying to access "un-mapped" or improperly configured memory addresses. Look at the Memory Map page of this manual for the default memory map as set by the monitor program.
- 6. If you want to re-map the board to the 0x0000 address space you may have an address conflict with the internal nonexistent CMFI flash memory. Make sure the IMMR (SPR638) register does not enable the FLEN bit. Also note that the internal MPC562 register space will be in the external flash memory map.

Contact [support@axman.com f](mailto:support@axman.com)or additional help or information.